# **Using the GUI and CLI tools for Engineering Dashboard**

- [Introduction](#page-0-0)
	- [Synchronize data for component investigation in ED](#page-0-1)
		- [Synchronize data for one snapshot](#page-0-2)
		- [Synchronize data for all Applications in one Dashboard Service schema or if you don't know the snapshot ID](#page-1-0)
		- [Delete data for one snapshot](#page-2-0)
		- [Delete data for all Applications in one Dashboard Service schema](#page-2-1)
- [Upload source code for viewing violations in source code viewer of ED](#page-3-0) 
	- [Upload source for one snapshot](#page-3-1)
	- [Upload source code for all Applications in one Dashboard Service schema or if you don't know the snapshot ID](#page-4-0)
	- [Delete source code for one snapshot](#page-5-0)
	- [Delete source code for all Applications in one Dashboard Service schema](#page-6-0)
- [Transfer exclusions from legacy CED to ED](#page-6-1)
- **[Troubleshooting](#page-7-0)** 
	- [Out of memory from Java Virtual Machine \(JVM\)](#page-7-1)
	- [SQL queries to verify the contents of SQL tables for component browser](#page-7-2)
	- [SQL queries to verify the contents of sql tables for source code viewer](#page-8-0)
	- [Activate debug mode](#page-8-1)
	- [Drivers for Dashboard Service schema hosted on Oracle Server](#page-9-0)
	- [Drivers for Dashboard Service schema hosted on Microsoft SQL Server](#page-9-1)

**Summary:** this page explains how to use the standalone GUI based or CLI based tools to manually manage data for the [Engineering Dashboard.](https://doc.castsoftware.com/display/DASHBOARDS/Engineering+Dashboard+User+Guide)O)

## <span id="page-0-0"></span>Introduction

You can either launch the GUI tools that provide you with an interface to launch the process, or you use the CLI application in a batch file to launch the processes:

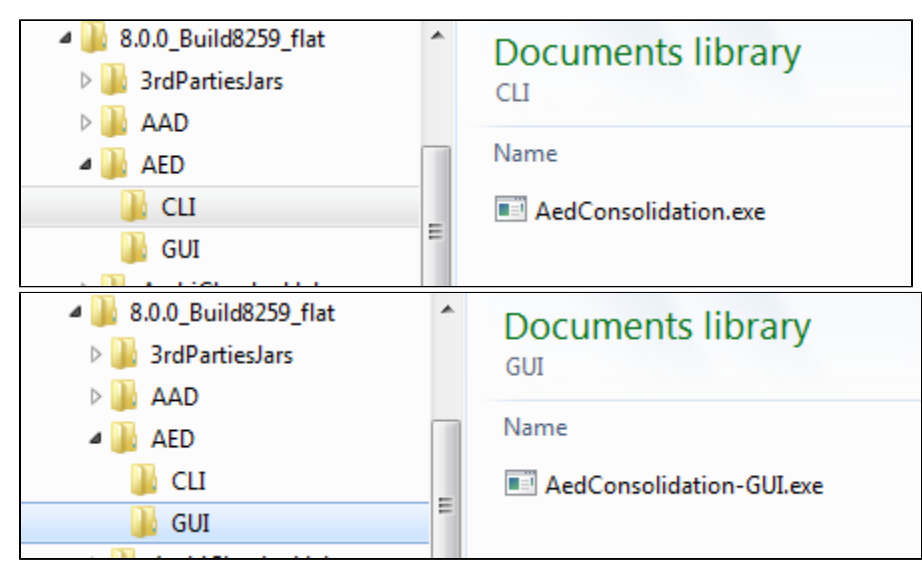

## <span id="page-0-1"></span>Synchronize data for component investigation in ED

This action populates SQL tables needed to see the component browser information in the ED. If data is not synchronized, this module will display no data in the portal. The data is historized for each snapshot.

<span id="page-0-2"></span>Synchronize data for one snapshot

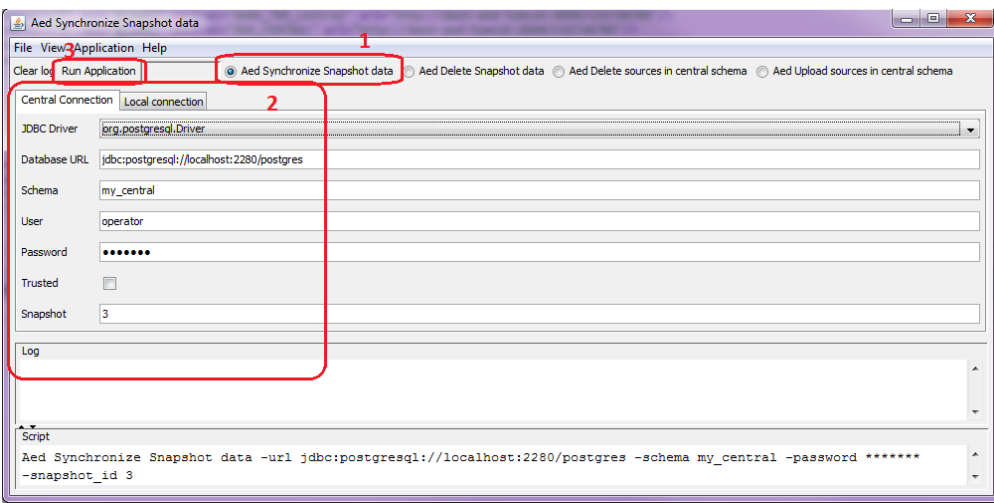

- 1. Activate the "**Aed Synchronize snapshot data**" radio button.
- 2. Input the parameters to connect to the Dashboard Service schema and choose the snapshot ID.
- 3. Click **Run Application**.

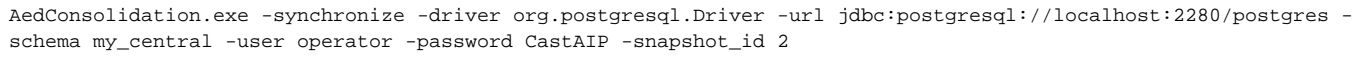

<span id="page-1-0"></span>Synchronize data for all Applications in one Dashboard Service schema or if you don't know the snapshot ID

Set the snapshot ID = -1 to force the tool to synchronize data for the latest snapshot of all Applications that exist in the Dashboard Service schema.

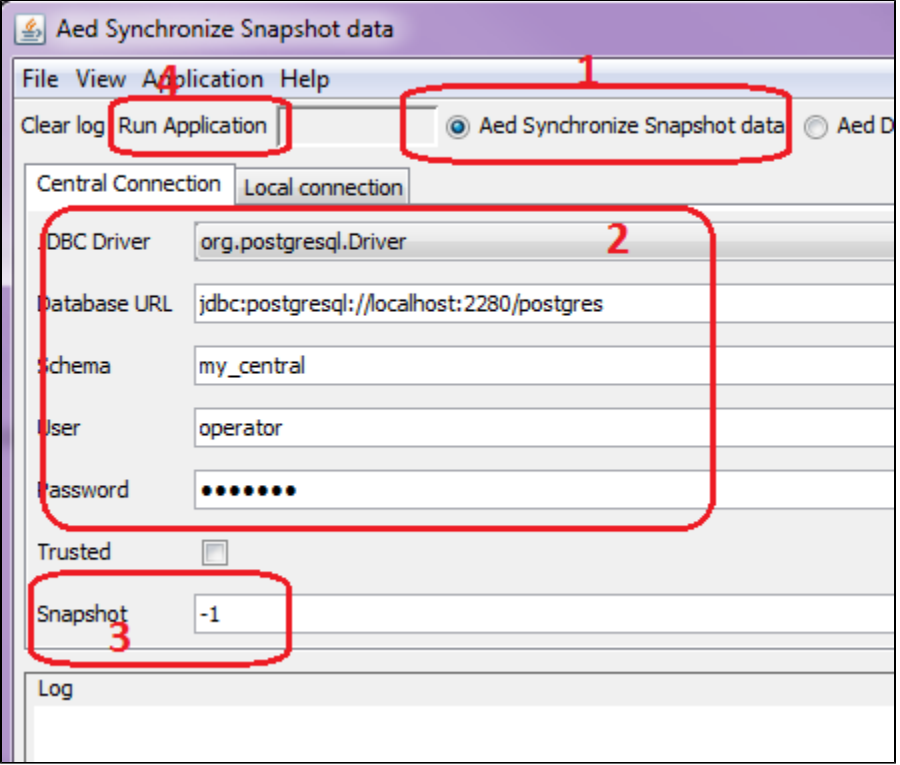

- 1. Activate the "**Aed Synchronize snapshot data**" radio button.
- 2. Input the parameters to connect to the Dashboard Service schema.
- 3. Set the snapshot to "**-1**".
- 4. Click **Run Application**.

```
AedConsolidation.exe -synchronize -driver org.postgresql.Driver -url jdbc:postgresql://localhost:2280/postgres -
schema my_central -user operator -password CastAIP -snapshot_id -1
```
## <span id="page-2-0"></span>Delete data for one snapshot

## **GUI : launch AedConsolidation-GUI.exe**

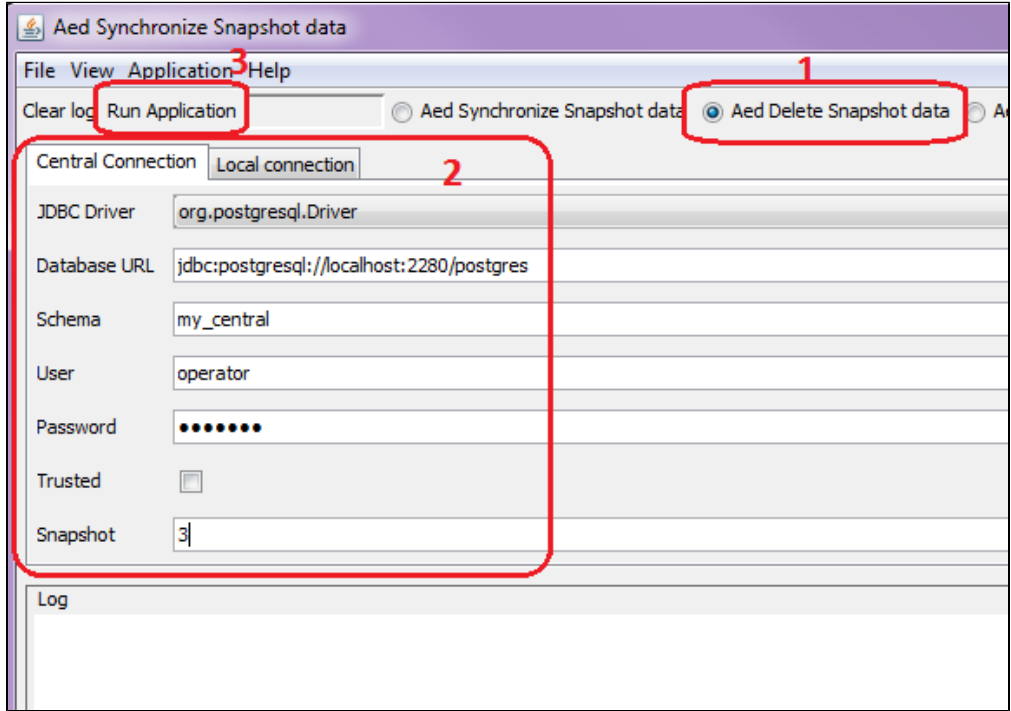

- 1. Activate the "**Aed Delete snapshot data**" radio button.
- 2. Input the parameters to connect to the Dashboard Service schema and choose the snapshot ID.
- 3. Click **Run Application**.

#### **CLI : use AedConsolidation.exe**

```
AedConsolidation.exe -delete -driver org.postgresql.Driver -url jdbc:postgresql://localhost:2280/postgres -
schema my_central -user operator -password CastAIP -snapshot_id 3
```
## <span id="page-2-1"></span>Delete data for all Applications in one Dashboard Service schema

Set the snapshot ID = **-1** to force the tool to truncate all tables involved.

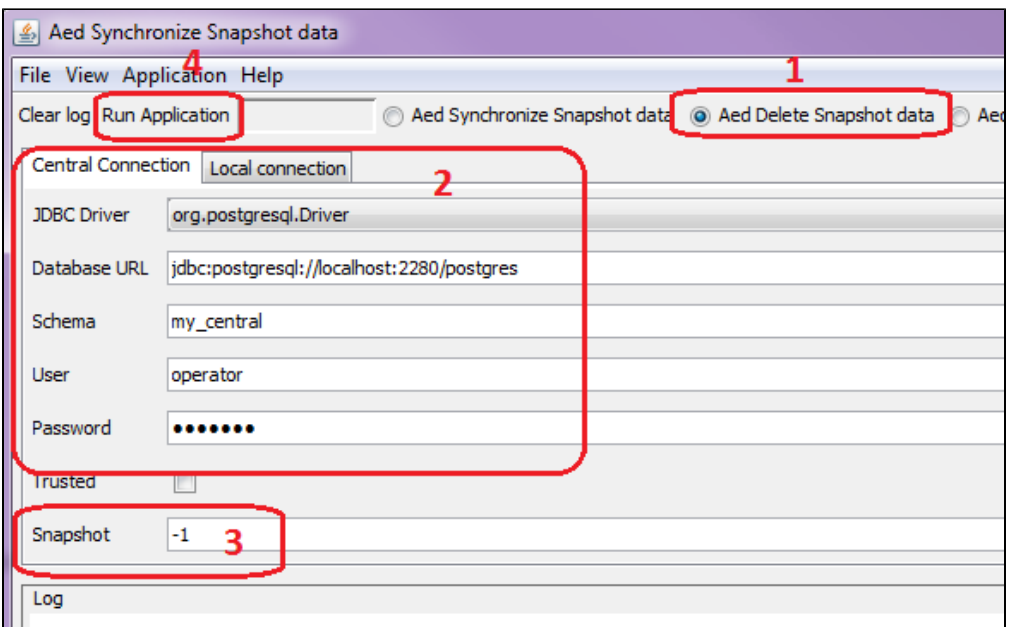

- 1. Activate the "**Aed Delete snapshot data**" radio button.
- 2. Input the parameters to connect to the Dashboard Service schema.
- 3. Set the snapshot to "**-1**".
- 4. Click **Run Application**.

AedConsolidation.exe -delete -driver org.postgresql.Driver -url jdbc:postgresql://localhost:2280/postgres schema my\_central -user operator -password CastAIP -snapshot\_id -1

## <span id="page-3-0"></span>Upload source code for viewing violations in source code viewer of ED

The upload source code action not only transfers the source code of objects from the Analysis Service schema into the Dashboard Service schema, but it also uploads the positions and bookmarks found by the Quality Rules. Only the latest snapshot of the application is taken into account. Source code is not historized. The implication of this is if you delete the latest snapshot in the CAST Management Studio, you will lose the source code. As source code is not historized in the Analysis Service schema, even the consolidation of the previous snapshot cannot upload source code - as such you would normally have to generate a new snapshot to get the source.

If source code has not been uploaded, source code for violations will not be available in the Engineering Dashboard.

<span id="page-3-1"></span>Upload source for one snapshot

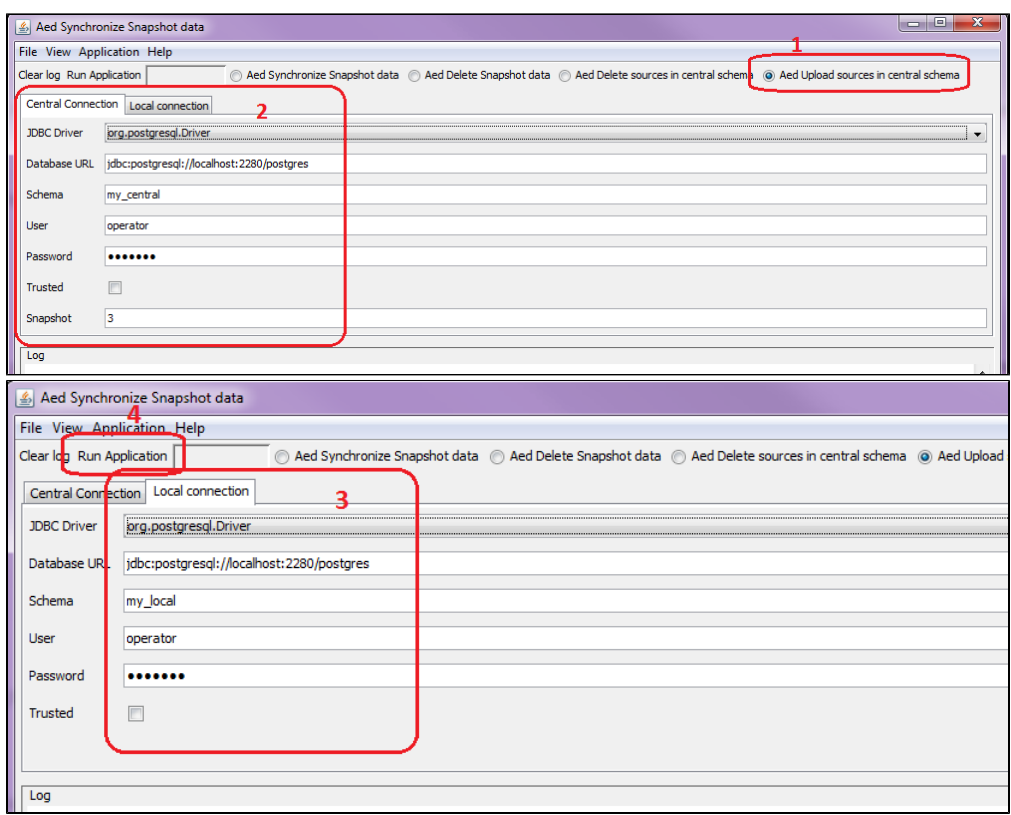

- 1. Activate the "**Aed upload sources in central schema**" radio button.
- 2. Input the parameters to connect to the Dashboard Service schema and choose the snapshot ID.
- 3. Input the parameters to connect to the Analysis Service schema.
- 4. Click **Run Application**.

```
AedConsolidation.exe -uploadsrc -driver org.postgresql.Driver -url jdbc:postgresql://localhost:2280/postgres -
schema my_central -user operator -password CastAIP -snapshot_id 3 -local_driver org.postgresql.Driver -
local_url jdbc:postgresql://localhost:2280/postgres -local_schema my_local -local_user operator -local_password 
CastAIP
```
## <span id="page-4-0"></span>Upload source code for all Applications in one Dashboard Service schema or if you don't know the snapshot ID

Set the snapshot ID = -1 to force the tool to upload source code for the latest snapshot of all applications that exist in your Dashboard Service schema.

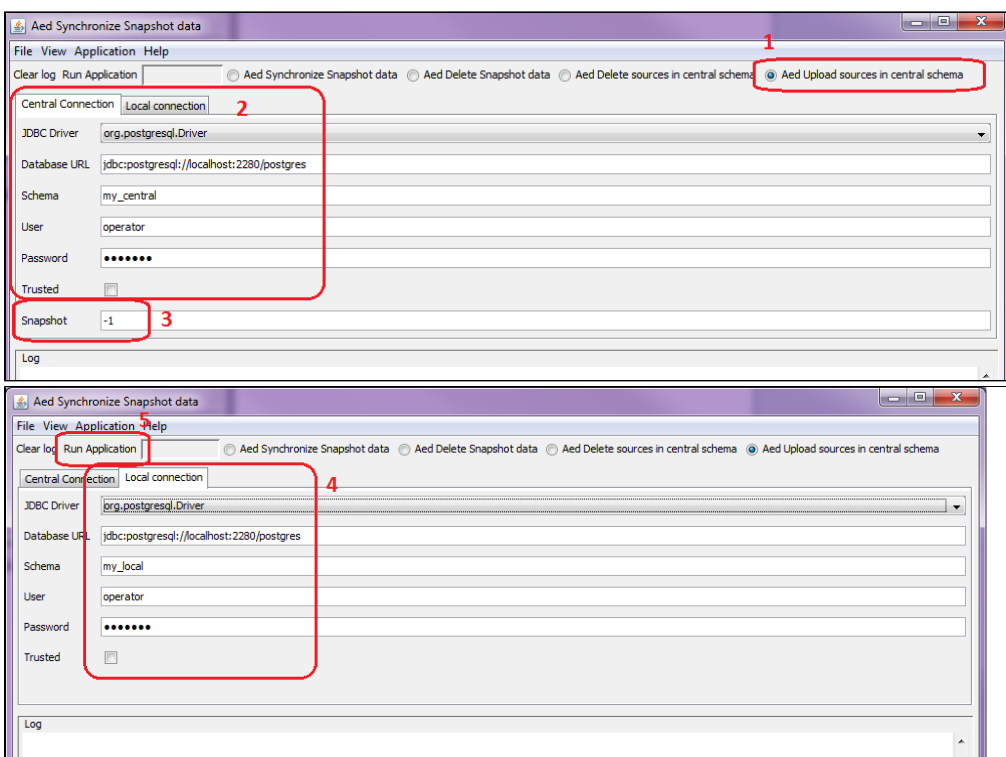

- 1. Activate the "**Aed upload sources in central schema**" radio button.
- 2. Input the parameters to connect to the Dashboard Service schema
- 3. Set the snapshot to "**-1**".
- 4. Input the parameters to connect to the Analysis Service schema.
- 5. Click **Run Application**.

```
AedConsolidation.exe -uploadsrc -driver org.postgresql.Driver -url jdbc:postgresql://localhost:2280/postgres -
schema my_central -user operator -password CastAIP -snapshot_id -1 -local_driver org.postgresql.Driver -
local_url jdbc:postgresql://localhost:2280/postgres -local_schema my_local -local_user operator -local_password 
CastAIP
```
## <span id="page-5-0"></span>Delete source code for one snapshot

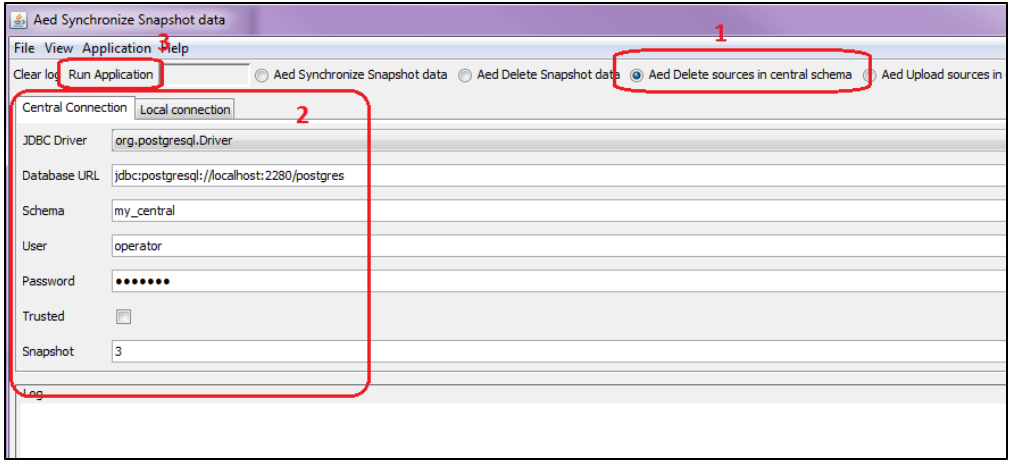

- 1. Activate the "**Aed delete sources in central schema**" radio button
- 2. Input the parameters to connect to the Dashboard Service schema and choose the snapshot ID.

3. Click **Run Application**.

## **CLI : use AedConsolidation.exe**

```
AedConsolidation.exe -delsrc -driver org.postgresql.Driver -url jdbc:postgresql://localhost:2280/postgres -
schema my_central -user operator -password CastAIP -snapshot_id 3
```
## <span id="page-6-0"></span>Delete source code for all Applications in one Dashboard Service schema

Set the snapshot ID = **-1** to force the tool to truncate all source code from your Dashboard Service schema.

#### **GUI : launch AedConsolidation-GUI.exe**

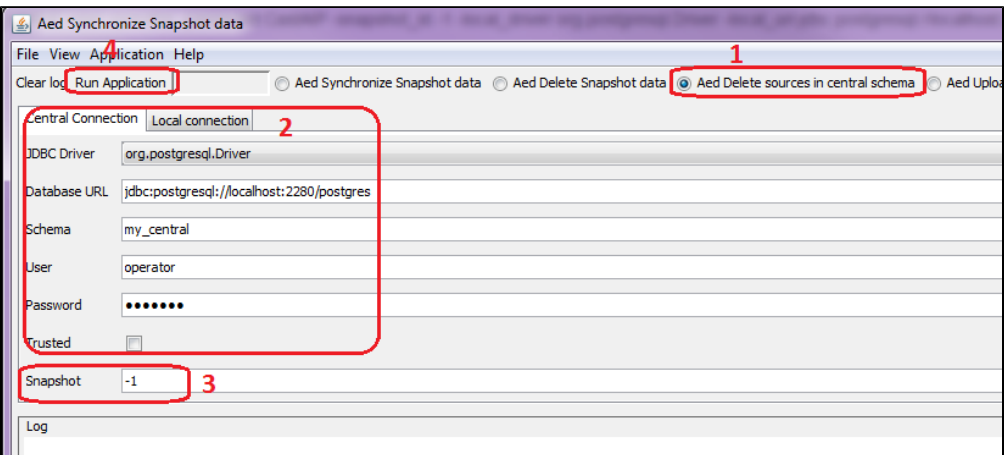

1. Activate the "**Aed delete sources in central schema**" radio button

2. Input the parameters to connect to the Dashboard Service schema

3. Set the snapshot to "**-1**".

4. Click **Run Application**.

## **CLI : use AedConsolidation.exe**

AedConsolidation.exe -delsrc -driver org.postgresql.Driver -url jdbc:postgresql://localhost:2280/postgres schema my\_central -user operator -password CastAIP -snapshot\_id -1

## <span id="page-6-1"></span>Transfer exclusions from legacy CED to ED

If you have excluded objects with violations from the next snapshot using the legacy CAST Engineering Dashboard (CED) and you want to transfer these excluded objects into the [Engineering Dashboard](https://doc.castsoftware.com/display/DASHBOARDS/Engineering+Dashboard+User+Guide), then you can do so as follows:

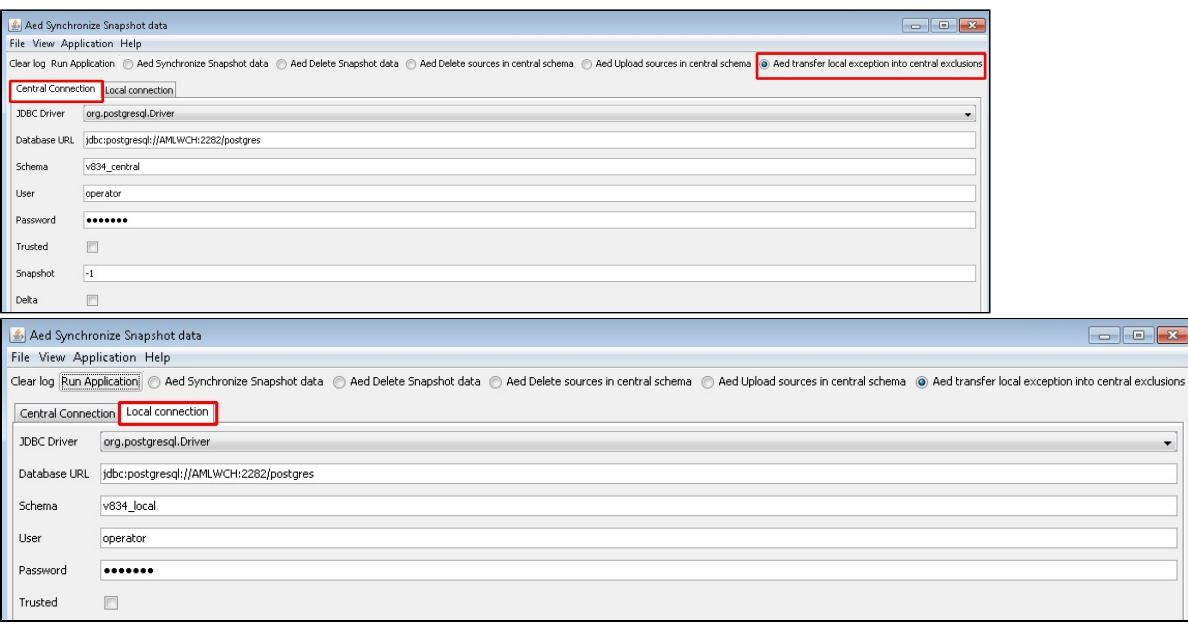

- 1. Activate the "**Aed transfer local exception into central exclusions**" radio button.
- 2. Input the parameters to connect to the Dashboard Service schema
- 3. Set the snapshot to "**-1**".
- 4. Input the parameters to connect to the Analysis Service schema.
- 5. Click **Run Application**.

①

To view all the excluded violations in the Engineering Dashboard, you must take a new snapshot after manually transferring all the exclusions (violations) from CED to ED.

#### **CLI : use AedConsolidation.exe**

AedConsolidation.exe -transferlocalexceptions -driver org.postgresql.Driver -url jdbc:postgresql://localhost: 2280/postgres -schema trsf2\_central -user operator -password CastAIP -local\_url jdbc:postgresql://localhost:2280 /postgres -local\_schema trsf2\_local -local-user operator -local\_password CastAIP

## <span id="page-7-0"></span>**Troubleshooting**

### <span id="page-7-1"></span>Out of memory from Java Virtual Machine (JVM)

If you have a large volume of source code in your Application you may encounter JVM issues when running the tool in GUI or CLI mode. In this situation you should create a **launch4j.ini** file to configure the heap size of the JVM. This file should be created in the same folder as the CAST tool you are using and should be named as the exe file: for example, if you are using **AedConsolidation.exe**, then the file should be named **AedConsolidation.l4j. ini**, for **AedConsolidation-GUI.exe** it should be named **AedConsolidation-GUI.l4j.ini**.

Its content should be similar to the example below, depending on the heap size needed (you may need to experiment with different values):

```
# Launch4j runtime config
# -Xms<size> set initial Java heap size
# -Xmx<size> set maximum Java heap size
-Xms512m-Xmx1024m
```
## <span id="page-7-2"></span>SQL queries to verify the contents of SQL tables for component browser

To get the results for your snapshot:

```
select * from DSS_TREE_RANKING2 where snapshot_id = ?
```
To get the results grouped by **snapshot\_id**:

select snapshot id, count(\*) from DSS TREE RANKING2 group by snapshot id

If you have no results, verify that your Dashboard Service schema is not corrupted. If the following request have no results, you should reconsolidate your snapshot:

```
select SNAPSHOT_ID, count(*) from DSS_VIOLATION_STATUSES group by SNAPSHOT_ID order by SNAPSHOT_ID desc
select SNAPSHOT_ID, count(*) from DSS_SNAPSHOT_RANKING group by SNAPSHOT_ID order by SNAPSHOT_ID desc
select SNAPSHOT_ID, count(*) from DSS_TREE_INFO group by SNAPSHOT_ID order by SNAPSHOT_ID desc
```
### <span id="page-8-0"></span>SQL queries to verify the contents of sql tables for source code viewer

To find Applications and their latest snapshot in your Dashboard Service schema:

```
select o.object_name, d.application_id, d.snapshot_id
from dss_objects o
join adg_delta_snapshots d on d.application_id = o.object_id and d.latest = 1
```
To find source code in your Analysis Service schema corresponding to your Application's snapshot:

```
select distinct SOURCE_ID from local.DSS_SOURCE_POSITIONS where OBJECT_ID in (
select t.SITE_OBJECT_ID from central.DSS_TRANSLATION_TABLE t
join central.DSS_OBJECT_INFO o on t.OBJECT_ID = o.OBJECT_ID and o.SNAPSHOT_ID = ?)
```
To verify that the source code have been uploaded, run the following queries. The first twoshould return data. The others may not, depending on your Application.

```
select APPLICATION_ID, count(*) from DSS_SOURCE_TEXTS group by APPLICATION_ID;
select APPLICATION_ID, count(*) from DSS_SOURCE_POSITIONS group by APPLICATION_ID;
select APPLICATION_ID, count(*) from DSS_CODE_BOOKMARKS group by APPLICATION_ID;
select APPLICATION ID, count(*) from DSS CODE PATHS group by APPLICATION ID;
select APPLICATION_ID, count(*) from DSS_CODE_GROUPS group by APPLICATION_ID;
```
## <span id="page-8-1"></span>Activate debug mode

debug mode will log all sql queries in the specified log file, and write more information in the log.

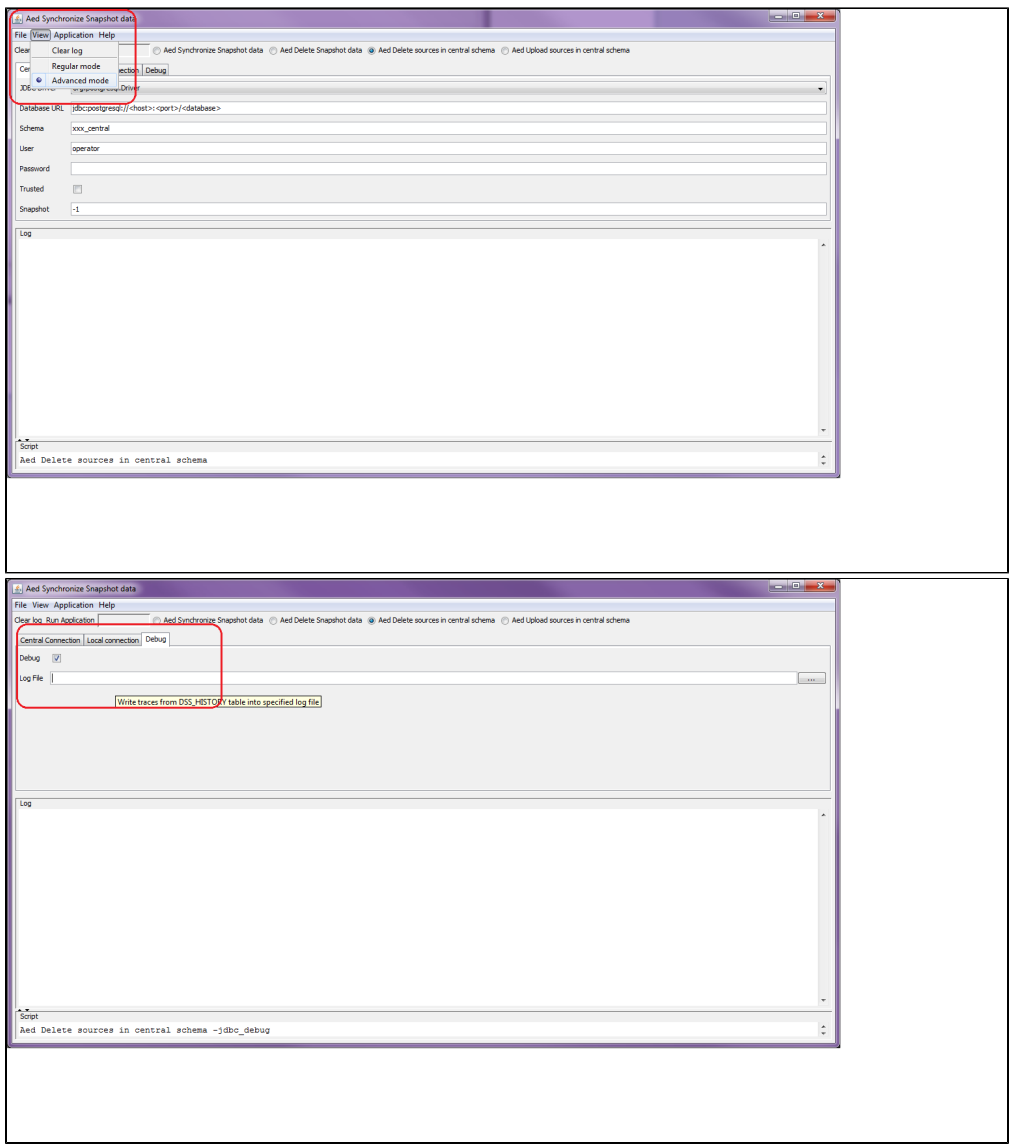

## <span id="page-9-0"></span>Drivers for Dashboard Service schema hosted on Oracle Server

If your CAST AIP schemas are hosted on Oracle Server, select the **Oracle driver** in the list, and format the URL as follows:

jdbc:oracle:thin:@{server}:{port}:{instance}

## <span id="page-9-1"></span>Drivers for Dashboard Service schema hosted on Microsoft SQL Server

If your CAST AIP schemas are hosted on Microsoft SQL Server, select the **jtds driver** in the list, and format the URL as follows:

jdbc:jtds:sqlserver://{host};instance={instance}